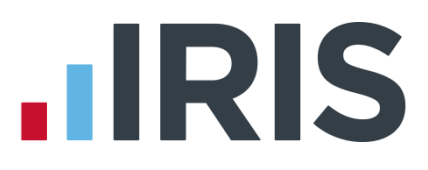

## **Year-end Guide**

## **IRIS Payroll**

April 2016

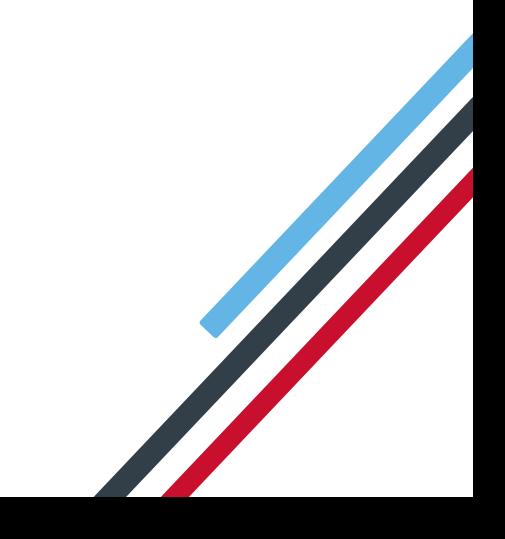

# **IIRIS**

## **Contents**

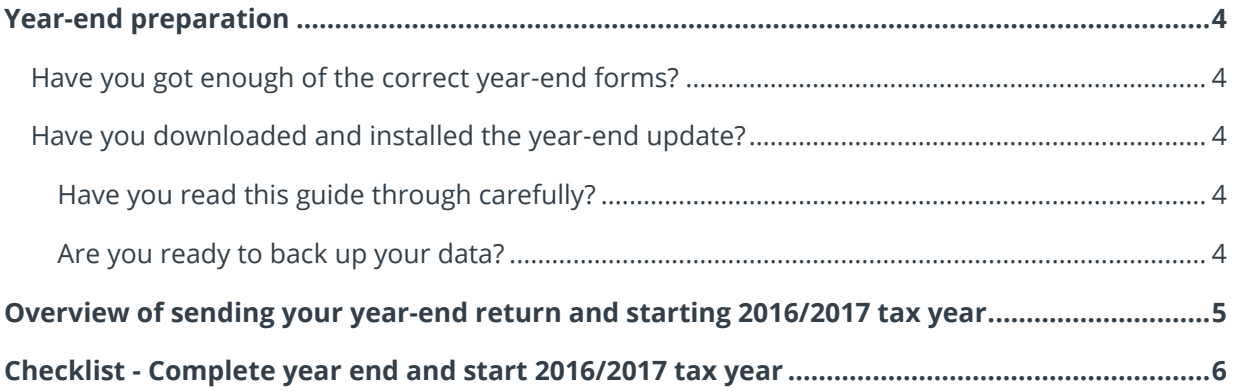

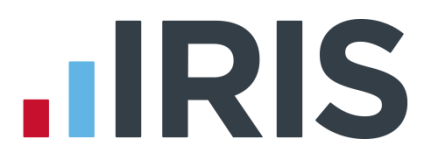

## **Dear Customer**

Welcome to your guide to completing payroll year end 2016.

The guide contains:

- Year-end preparation what you need to do before starting year-end procedures
- Year-end help step by step instructions for completing and submitting your final **Full Payment Submission**/**Employer Payment Summary** for the tax year and moving companies into the new tax year
- **Company checklist** you can print a checklist for EACH company and use it along with the **Year-end Guide**, ticking each step as you complete it

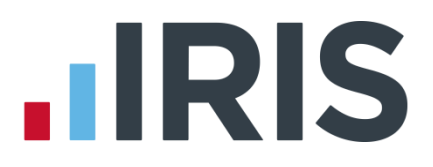

## <span id="page-3-0"></span>**Year-end preparation**

Before you start your year-end procedures, there are some important checks to make:

#### <span id="page-3-1"></span>**Have you got enough of the correct year-end forms?**

You only need to give P60s to current employees; you do not need forms for employees who have left.

IRIS has produced a variety of forms specifically designed for your software. Please contact us for details on 0844 815 5700 or click **[here](http://www.iris.co.uk/stationery)** to order your stationery online. You can also email us at **stationery@iris.co.uk**.

Alternatively you can print the P60s on plain A4 paper using the **Plain Paper P60** – click on the **Reports** menu, click **Year-end Reports** and select **Plain Paper P60** from the menu (if it is not included in the menu you need to select it using the **Report Manager** first).

You can also order P60 forms from HMRC - order P60 Single Sheet forms for 2015/2016.

Forms must be PORTRAIT LASER style. Remember to order well in advance

#### <span id="page-3-2"></span>**Have you downloaded and installed the year-end update?**

The version number in the title bar along the top of the screen should read 2.15.xx (where xx is a number)

#### <span id="page-3-3"></span>**Have you read this guide through carefully?**

Familiarise yourself with the year-end process before you start.

<span id="page-3-4"></span>**Are you ready to back up your data?**

Make sure you know your back-up procedure.

HMRC's Gateway is ready now for your submissions - you do not need to wait until 6 April to file your Final FPS/EPS. The **Full Payment Submission** should be submitted on or before the pay date, no later than 19 April

Remember to install your update, version 2.15.\* first

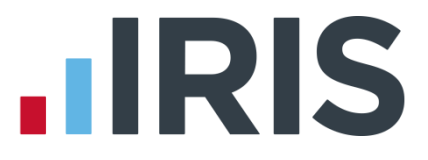

<span id="page-4-0"></span>**Overview of sending your year-end return and starting 2016/2017 tax year**

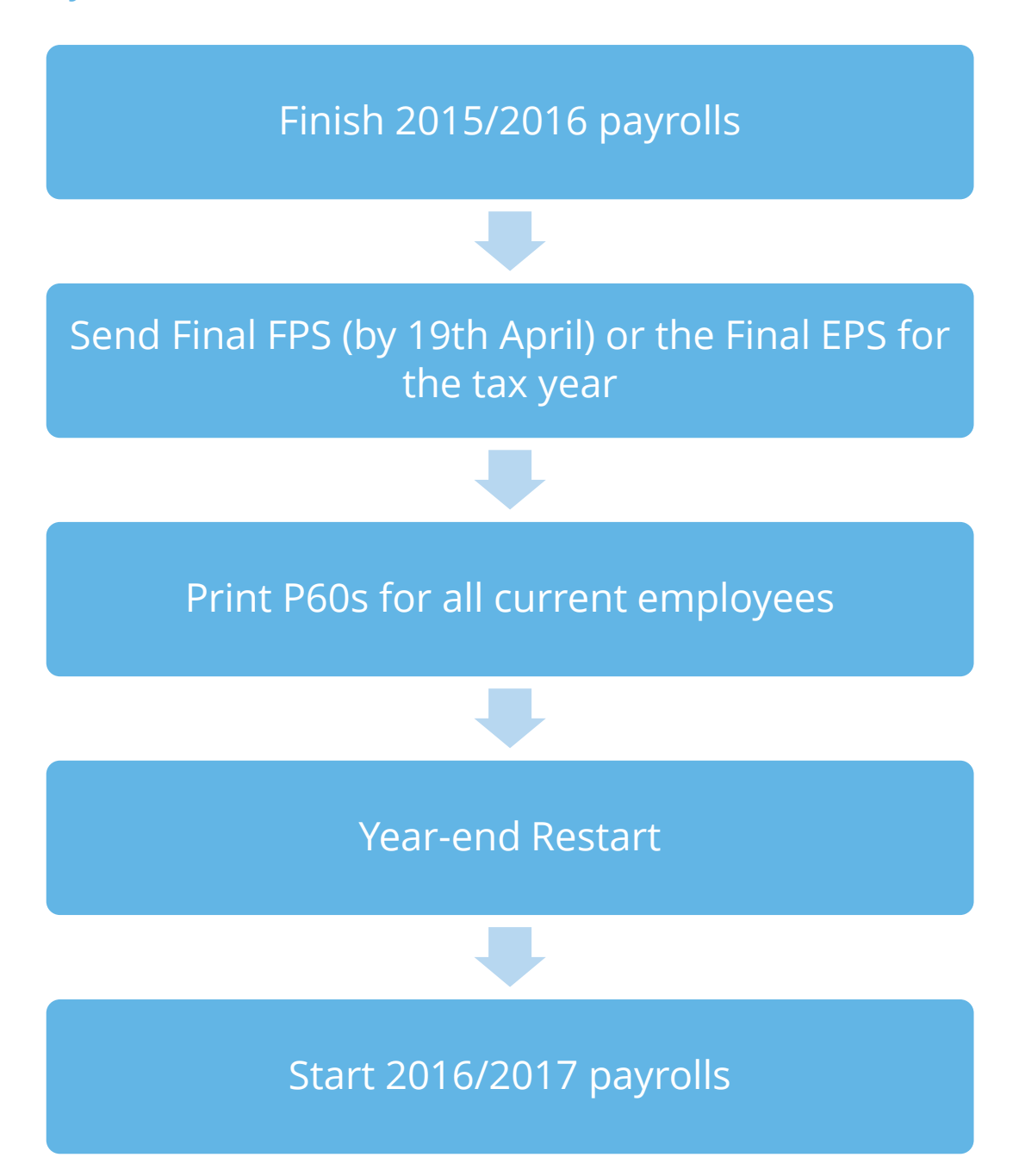

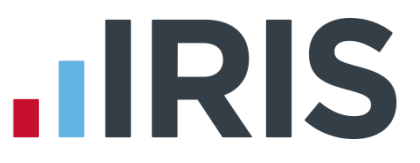

## <span id="page-5-0"></span>**Checklist - Complete year end and start 2016/2017 tax year**

Use this checklist if you plan to send your final RTI submissions before you start running payrolls in the 2016/2017 tax year.

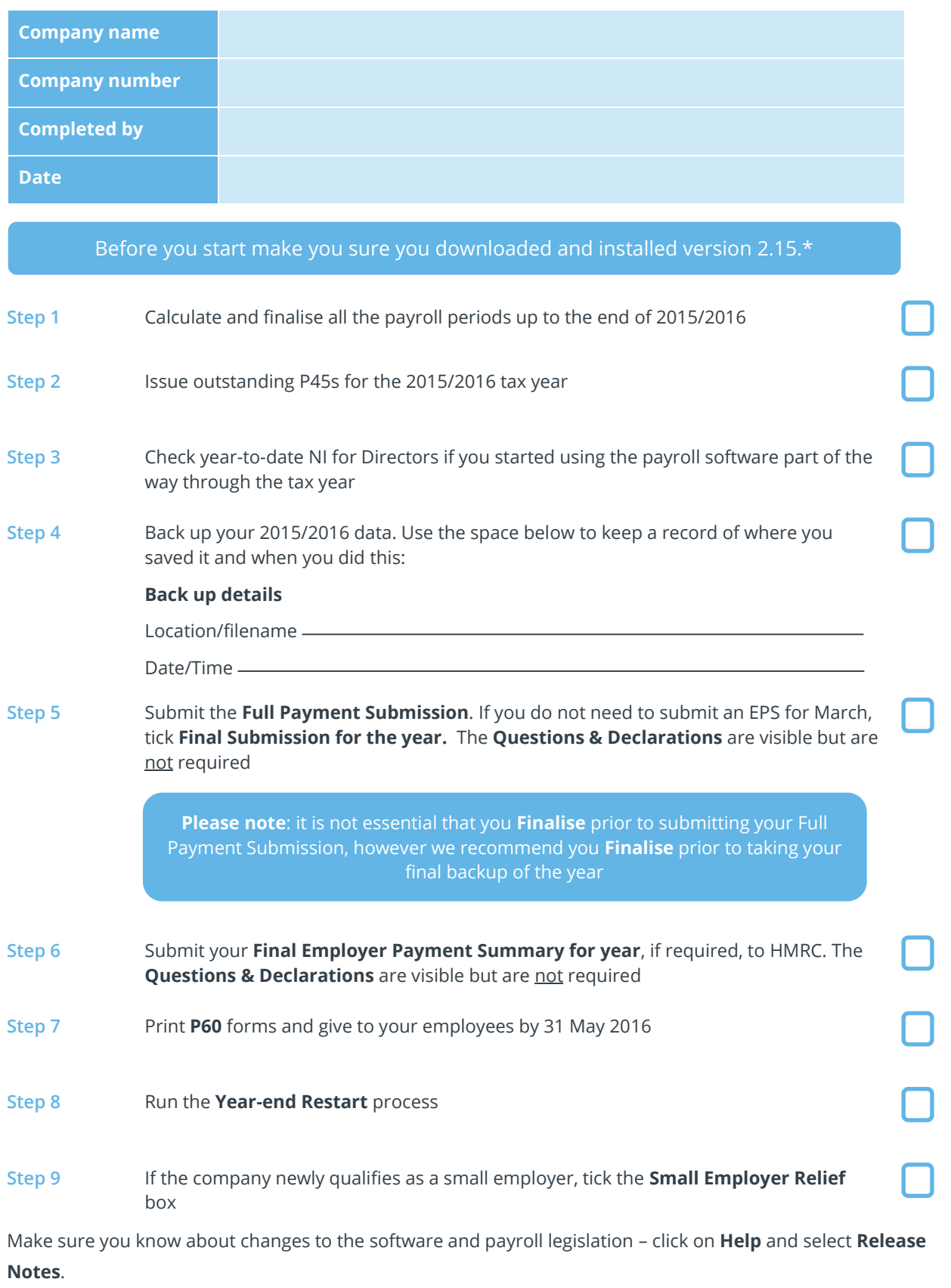

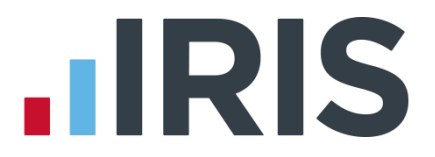

**Note**: If you need to start payrolls in 2016/2017 before you have printed P60s for the employees, you can return to last year's data and print the P60s for 2015/2016. Click on the **Year-end** tab and select **Use Last Year's Data**. Check that the year shown in the title bar at the top of the window is 2015/2016. To return to the 2016/2017 data, click **Year-end** | **Close Last Year's Data**. Check that the year shown in the title bar at the top of the window is 2016/2017.

#### **Using Last Year's Data**

During the **Year-end Restart** process the payroll software makes a copy of your company's 2015/2016 data – this will be known as **Last Year's Data** once you start using the 2016/2017 data.

You can access last year's data at any time after you run the **Year-end Restart**: Click on the **Year-end** tab and click **Use Last Year's Data**. This will temporarily restore the 2015/2016 data for your company. When **Use Last Year's Data** is in use, the title bar at the top of the screen will show tax year 2015/2016.

You can use last year's data just as you would your current year's data – you can amend employees, take backups, and print reports and so on. Any changes you make are saved, so if you re-instate your current year's data then return to last year's data again, the changes you made to last year's data are still there. If you make changes in the 2015/2016 tax year that alter the year to dates, prior to the 19th April you can resend an **FPS**. However, if you need to amend figures for the 2015/2016 tax year after the 19th April, you will need to submit an **Earlier Year Update (EYU).** For information on submitting an **Earlier Year Update** please refer to the Manual via **Help** | **Manual**.

If you want to return to the current year's data you can click **Close Last Year's Data** (this replaces the **Use Last Year's Data** button while you are using last year's data). The current year's data is also re-instated if you change company or close the payroll software.

<span id="page-6-0"></span>You can check which year's data you are using at any time by looking at the tax year displayed in the title bar.

# **.IRIS**

## **Final Submission of the tax year**

Carry out steps 1 to 9 for each company you have in the payroll software.

Before you start make you sure you downloaded and installed version 2.15.\*

#### **Step 1 Do payroll runs**

Calculate and finalise all the pay periods up to the end of the 2015/2016 tax year. This would usually be week 52 or month 12 (unless you have a week 53, 54 or 56).

If necessary, process your payroll for week 53, 54 or 56. You will have a week 53 (54 or 56 for two weekly or four weekly payrolls) when you have calculated and finalised week 52 and the next payment that you are due to make is on 4<sup>th</sup>/5<sup>th</sup> April 2016.

It is the date your employees are paid that determines whether you need to process a week 53, 54 or 56; when the work was carried out is irrelevant.

IRIS Payroll will automatically know if you have a week 53, 54 or 56 in the payroll and will guide you through the process.

#### **Example**

- Week 52 payment is made on Monday 28<sup>th</sup> March for a weekly payroll, resulting in the next pay date, 7 days later, being Monday 4<sup>th</sup> April
	- $\bullet$  this would be a week 53
- Week 52 payment is made on Tuesday 29<sup>th</sup> March for a weekly payroll, resulting in the next pay date, 7 days later, being Tuesday 5th April
	- this would be a week 53
- Week 52 payment is made on Wednesday  $30<sup>th</sup>$  March for a weekly payroll, resulting in the next pay date, 7 days later, being Wednesday 6<sup>th</sup> April
	- $\blacksquare$  this would be week 1 of the new tax year

The same rules apply to 2 weekly and 4 weekly payrolls.

#### **Step 2 P45s**

Issue P45s for employees you do not intend to pay in the 2016/2017 tax year.

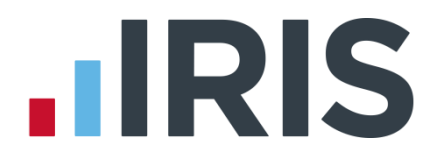

#### **Step 3 Check Directors' NI calculation**

If the company was set up in the payroll software part of the way through the 2015/2016 tax year and you have some employees set up as Directors (i.e. with the **Director** box ticked on the **Employee Details** screen's **Tax & NI** tab) you must check their year-to-date NI calculations.

To calculate Directors' NI you can do one of the following:

- use the calculation described in HMRC's leaflet '**CA44 National Insurance for Company [Directors](https://www.gov.uk/government/publications/ca44-national-insurance-for-company-directors)**', which you can access by clicking on the **HMRC** tab and clicking **Tax & NI Books**
- use HMRC's National Insurance Calculator Director's Annual Earnings Period 2015/2016 which you can find on their website **[here](https://www.gov.uk/government/collections/how-to-manually-check-your-payroll-calculations)**

#### **Step 4 Backup your data**

Backup the 2015/2016 data. Click on the **Application Button**, select **Backup & Restore** | **Backup Company Data** or follow your standard back up routine.

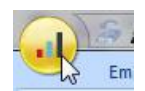

#### **Step 5 Send Final FPS for the tax year (if no EPS needs to be sent for March)**

If you intend to send an **Employer Payment Summary** to HMRC to indicate any adjustments due to statutory payments reclaimed/recovered or no employees have been paid this month, go to **Step 6**

- **5.1** Go to **Online filing | Send Full Payment Submission**, tick **Final Submission for the tax year** from the FPS Selection screen then click **Next**
- **5.2** Check the figures on the **Full Payment Submission – Final Confirmation** screen. Click **Print Summary** and/or **Print Details** to print a copy for your records
- **5.3** Click **Send** to submit the Full Payment Submission. Go to **[Step 7](#page-9-0)**

**Please note**: it is not essential that you **Finalise** prior to submitting your Full Payment Submission, however we recommend you **Finalise** prior to taking your final backup of the year

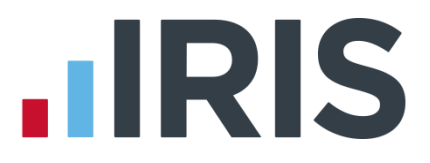

#### **Step 6 Send FPS then Final Employer Payment Summary for year**

Complete this step if you need to send a **Final Employer Payment Summary for year** to indicate adjustments due to statutory payments reclaimed/recovered in the final pay period, **No employees paid in Current Month** or **No employees will be paid in Future Months**:

- **6.1** Following your normal procedures, ensure you have sent an FPS for the final pay period with **Final Submission for the tax year** un-ticked
- **6.2** Click **Online filing | Send Employer Payment Summary** and from the selection screen tick **Final Employer Payment Summary for year** then click **Next**
- **6.3** Check the figures on the **Employer Payment Summary Values** screen and amend the values if necessary. For example, if you pay some employees in a company via IRIS payroll software and some in another payroll system and the company has the same tax reference in each, the EPS values must be combined before submitting. Click **Next**
- **6.4** Check the values on the **Employer Payment Summary – Confirm year to-dates values** screen and click **Print** if you require an **EPS Confirmation report**. Click **Send** to submit to HMRC

**Important Note:** You will receive an email from HMRC telling you that your submission was successful. It may take some time to arrive, depending on how busy the Gateway is. It is important to keep this email in case there are any disputes about your submission.

#### <span id="page-9-0"></span>**Step 7 Print P60 year-end forms**

Make sure you have selected the correct report for the forms you are using: click on the **Reports** tab and click **Report Manager** then select the **Year-end** category, highlight the report you want to use and click the arrow button to include it in the list of **Year-end Reports**. Click **Save**, then **Close**.

If you are using pre-printed P60 forms, make sure your printer is loaded with forms designed for the current tax year. Click on the **Year-end** menu then click **Print P60s** and select the report you want to use from the list.

**Please note:** P60s are given to each employee who was working for the company on the last day of the tax year (5 April). Employees should receive them before 31 May 2016

If you experience difficulties aligning your forms, use the **Margins** button on the **Report Preview** screen to adjust the size of the margins - this will shift the text left/right or up/down. If you continue to have problems printing the P60s, try using the HP LaserJet 2100 printer driver with your printer. You can install it from your Windows CD.

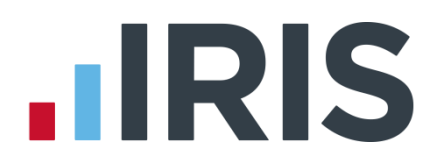

#### **Step 8 Year-end restart**

Click on the **Year-end** tab and click **Year-end Restart**. A message appears explaining what will happen and asking you to confirm. Click **Yes**. A second message appears warning you that the tax calendar will be updated and asking you to confirm again. Click **Yes**.

The **Year-end Restart** process automatically takes a copy of the company (this will now be known as **Last Year's Data**), removes old data and applies changes for the new tax year. If the company qualified for small employer relief in 2015/2016 a message appears asking if you want to continue in the new tax year. If you respond **No**, the payroll software will un-tick the **Small Employer Relief** setting for you.

**Please note**: The copy of the company data made during the **Year-end Restart** is overwritten each year, so it is NOT a substitute for your end-of-year backup. You may need your end-of-year backup up to seven years in the future

After you have completed the **Year-end Restart** you can still access **[last year's data](#page-6-0)**.

#### **Step 9 Small Employer Relief**

If the company NEWLY qualifies as a small employer for the 2016/2017 tax year, you need to click **Company** | **Company Details** | **HMRC** tab and tick the **Small Employer Relief** box.

The definition of a small employer for tax year 2016/2017 is one who paid, or was liable to pay, total gross employees' plus employer's Class 1 National Insurance contributions of £45,000 or less during the 2015/2016 tax year. Companies who qualify for small employer relief can claim extra compensation for SMP, SPP, ShPP and SAP payments.

Make sure you know about changes to the software and payroll legislation by reading the **Release Notes** – click on **Help** tab | **Release Notes**.

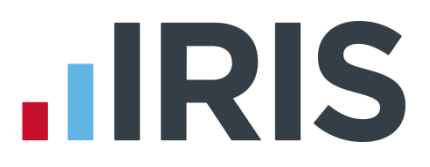

## **Year-end Restart in Detail**

The **Year-end Restart** process is automatic, however you may be interested to know exactly what happens.

- 1. A backup is made and stored in the **LastYear** folder
- 2. The year-to-date figures are cleared. This includes:
	- the to-date figures you can access from the Employee menu when you click **To-date History**
	- the figures on the **Employee Details** screen's **To-Dates** tab
	- the **To-date** figures for **Pay Elements** such as **Rates** and **AEOs** (the to-date figures for a Pension are cleared only if the **Clear Totals** field for the Pension is set to **Annually**)
- 3. Your employee tax codes are updated in line with the budget
- 4. If you specified a tax code in the **Default Employee** screen, and that tax code is affected by the budget changes, the payroll software updates the default employee tax code too
- 5. For all employees the **Week 1 / Month 1** box (in the **Employee Details** screen's **Tax & NI**  tab) is un-ticked – i.e. the tax code basis for all employees is set to cumulative
- 6. The **Payroll Calendar** is updated:

If you have a weekly payroll, the payroll software will create payroll dates in the new year on the same day of the week as the previous year's dates. For example, if you pay your employees weekly each Wednesday, the payroll dates in 2015/2016 were Wednesday 8 April, Wednesday 15 April and so on. In 2016/2017 your payroll dates will automatically be set to Wednesday 6 April, Wednesday 13 April etc.

If you have a monthly payroll, the payroll software will create the payroll dates in the new year based on the option you selected such as **Last Working Day of Month**.

If you changed one or more payroll dates manually the payroll software will NOT carry this change forward into the new tax year. For example, if you normally pay your employees every Friday, you may have amended the pay date in the Christmas week from Friday 18 December to Thursday 17 December. You need to apply this type of change manually after the Year-end Restart has completed.

If the **Small Employer Relief** box is already ticked (indicating that your company qualified for small employer relief in 2015/2016) a message appears asking if you want to enable small employer relief again for the new tax year. If you respond **Yes** nothing will change. If you respond No, the payroll software will remove the tick for you. (The **Small Employer Relief** tick-box is found by clicking the **Company | Company Details** and selecting the **HMRC** tab.)

## **HRIS**

## **Additional Software and Services Available**

#### **IRIS AE Suite™**

The IRIS AE Suite™ works seamlessly with all IRIS payrolls to easily manage auto enrolment. It will assess employees as part of your payroll run, deduct the necessary contributions, produce files in the right format for your pension provider\* and generate the necessary employee communications.

### **IRIS OpenPayslips**

Instantly publish electronic payslips to a secure portal which employees can access from their mobile phone, tablet or PC. IRIS OpenPayslips cuts payslip distribution time to zero and is included as standard with the IRIS AE Suite™.

## **IRIS Auto Enrolment Training Seminars**

Choose from a range of IRIS training seminars to ensure you understand both auto enrolment legislation and how to implement it within your IRIS software.

## **Useful numbers**

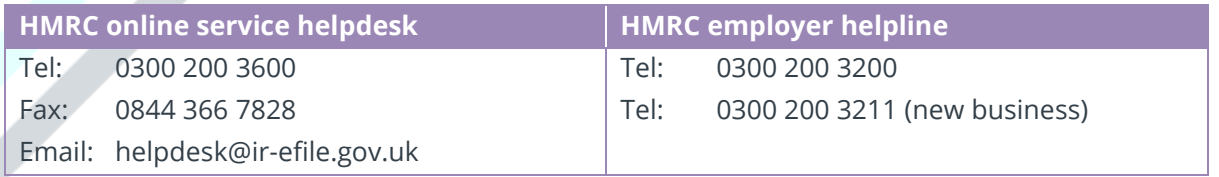

## **Contact Sales (including stationery sales)**

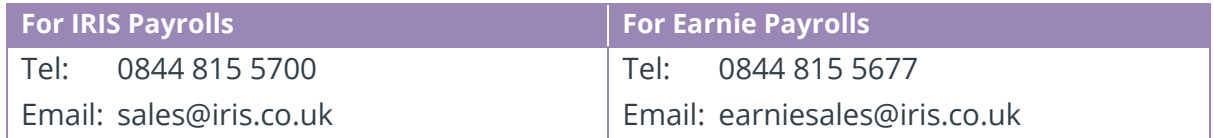

### **Contact support**

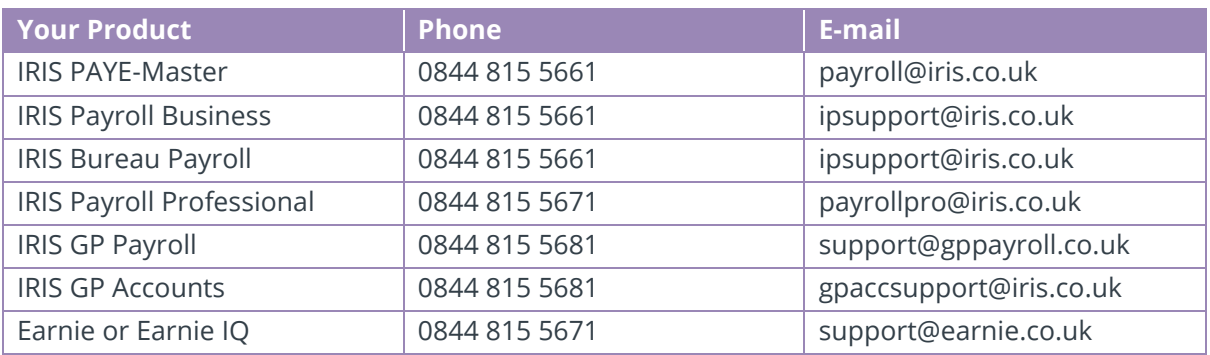

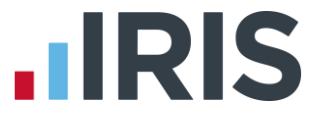

*IRIS & IRIS Software Group are trademarks © IRIS Software Ltd 06/2015. All rights reserved*